A Budget Summary (income statement) is a Financial Edge report that gives the total of all budgets and transactions in account(s) based on the department/project and date filters selected in the report.

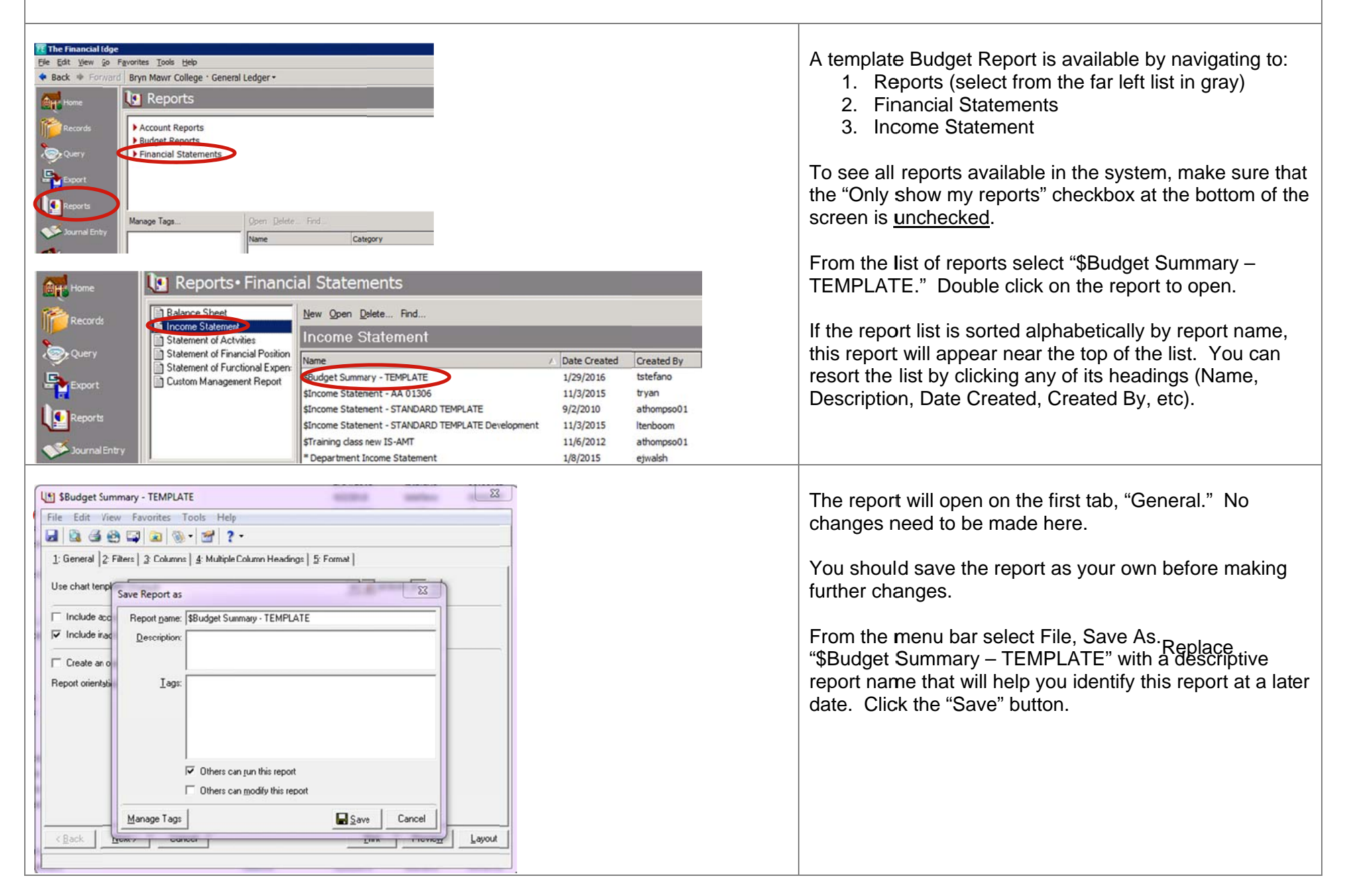

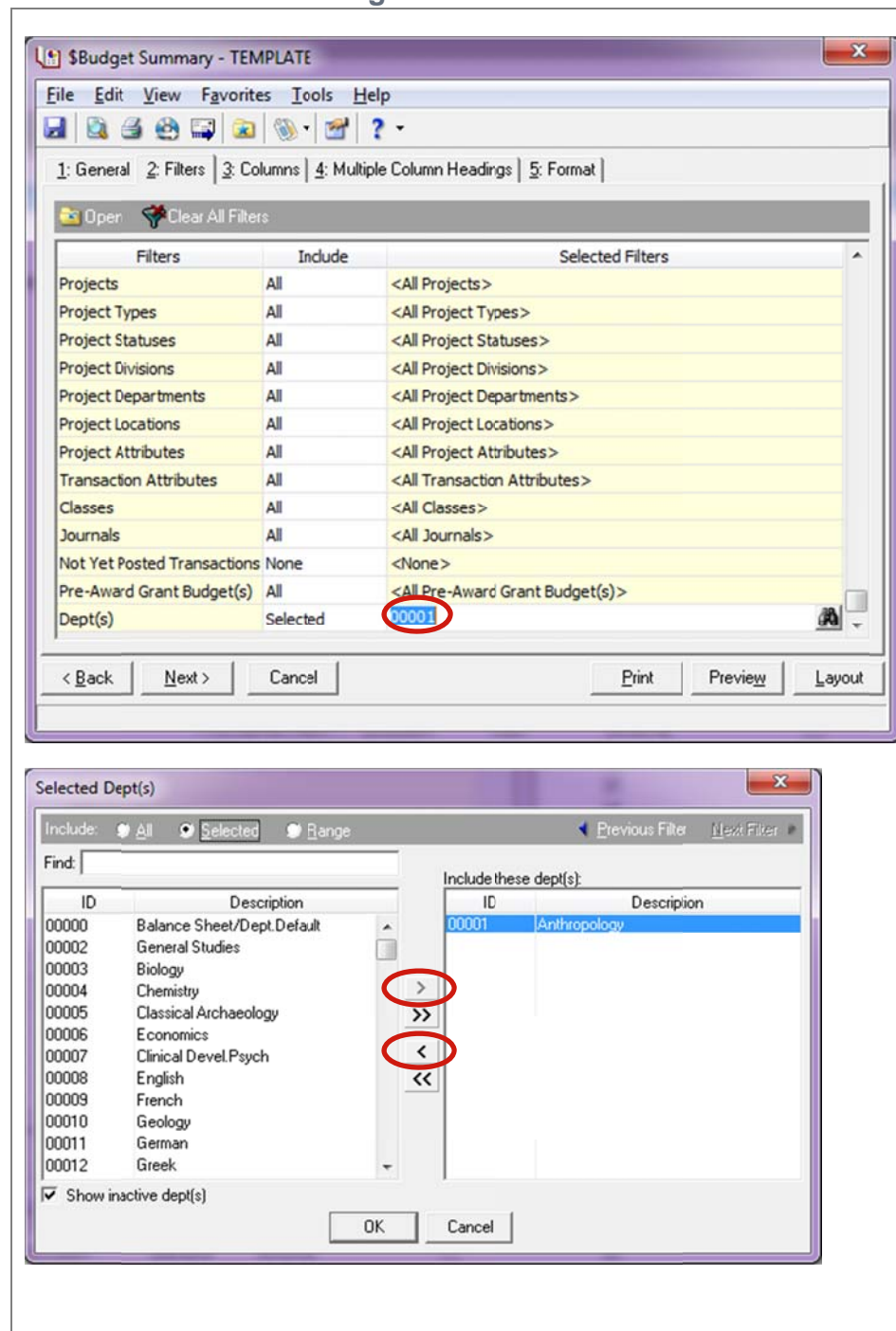

Next, click on the "Filters" tab.

The second tab, "Filters", allows you to select the department number and/or the project number.

First, select the department(s). The department is the last filter listed, so you will have to scroll down to find it. To change the department, click on the currently selected department number (00001) in the "Selected Filters" column and then click on the binocular icon that appears at the right end this field.

- 1. In the right side table, highlight the department in the right-side table and click the left-pointing arrow(s) to remove it from the report filter.
- 2. Find the first department you want to include as a filter in your report, highlight it, and click the single right-pointing arrow to move the department to the right-side table.
- 3. Repeat step 2 to choose more departments. If you select more than one department, the resulting report will create a separate report for each department.

Note: if you click the double right-pointing arrow, all departments will be selected as filters.

When you have the department(s) you want selected in the right-side table, click the "OK" button. This takes you back to the "Filters" tab.

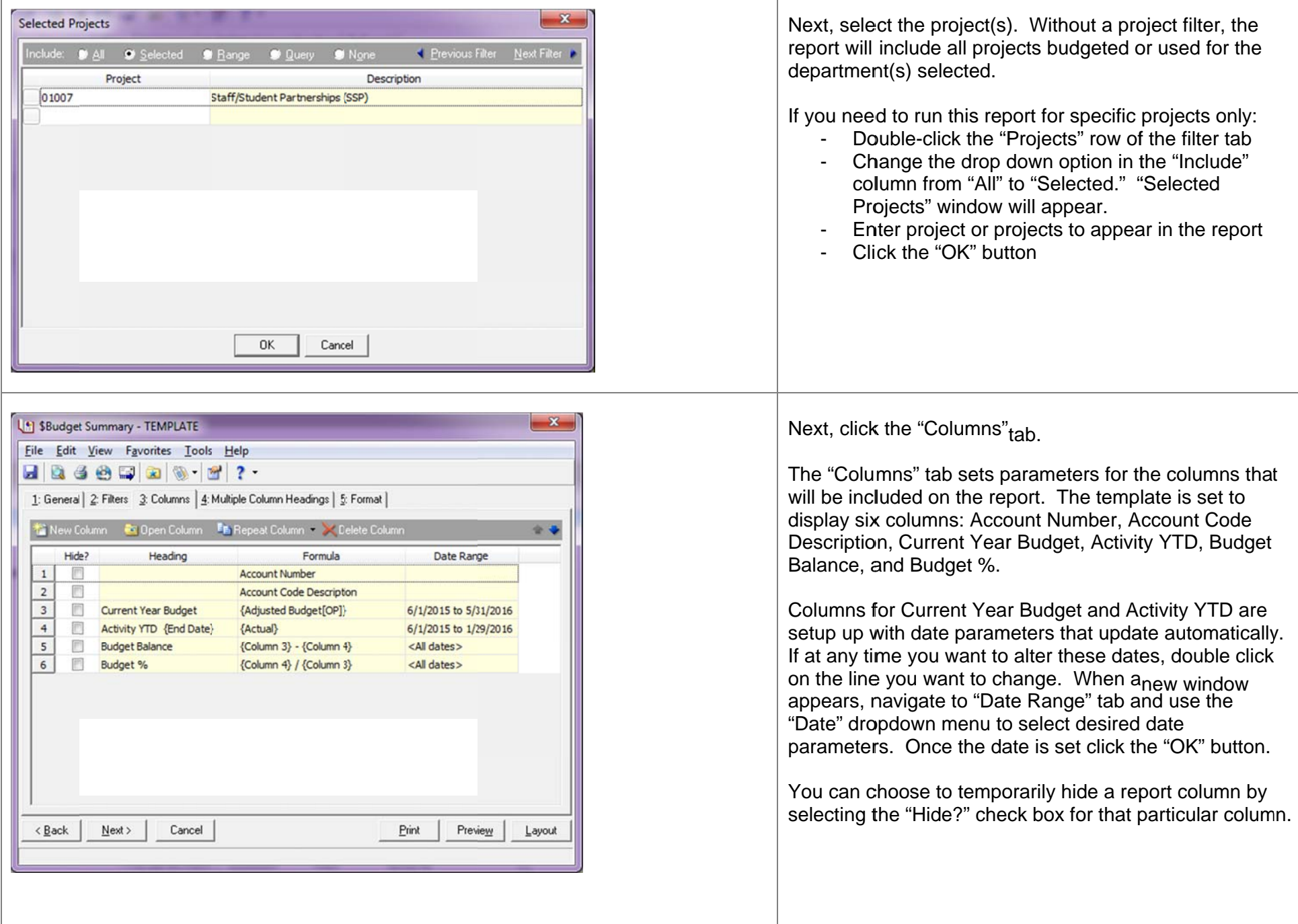

 $\Gamma$ 

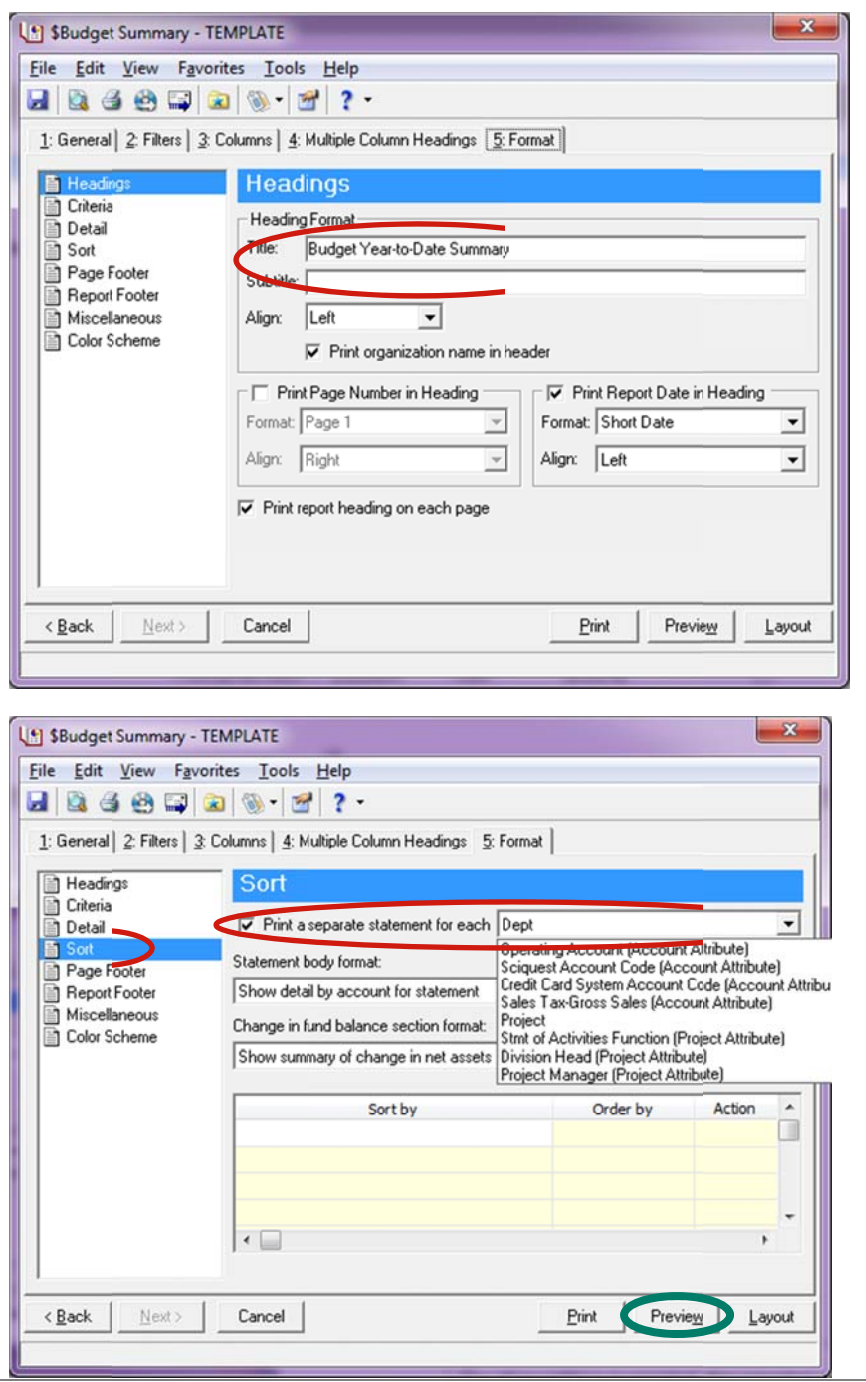

Finally, click the "Format" tab.

Use the "Headings" section to set a custom title and subtitle for your report.

If you are preparing a report for multiple projects in a department, use the "Sort" section to set the "Print a separate statement for each" dropdown to "Project."

No other editing is needed; the report is ready to run. Click the "Preview" button.

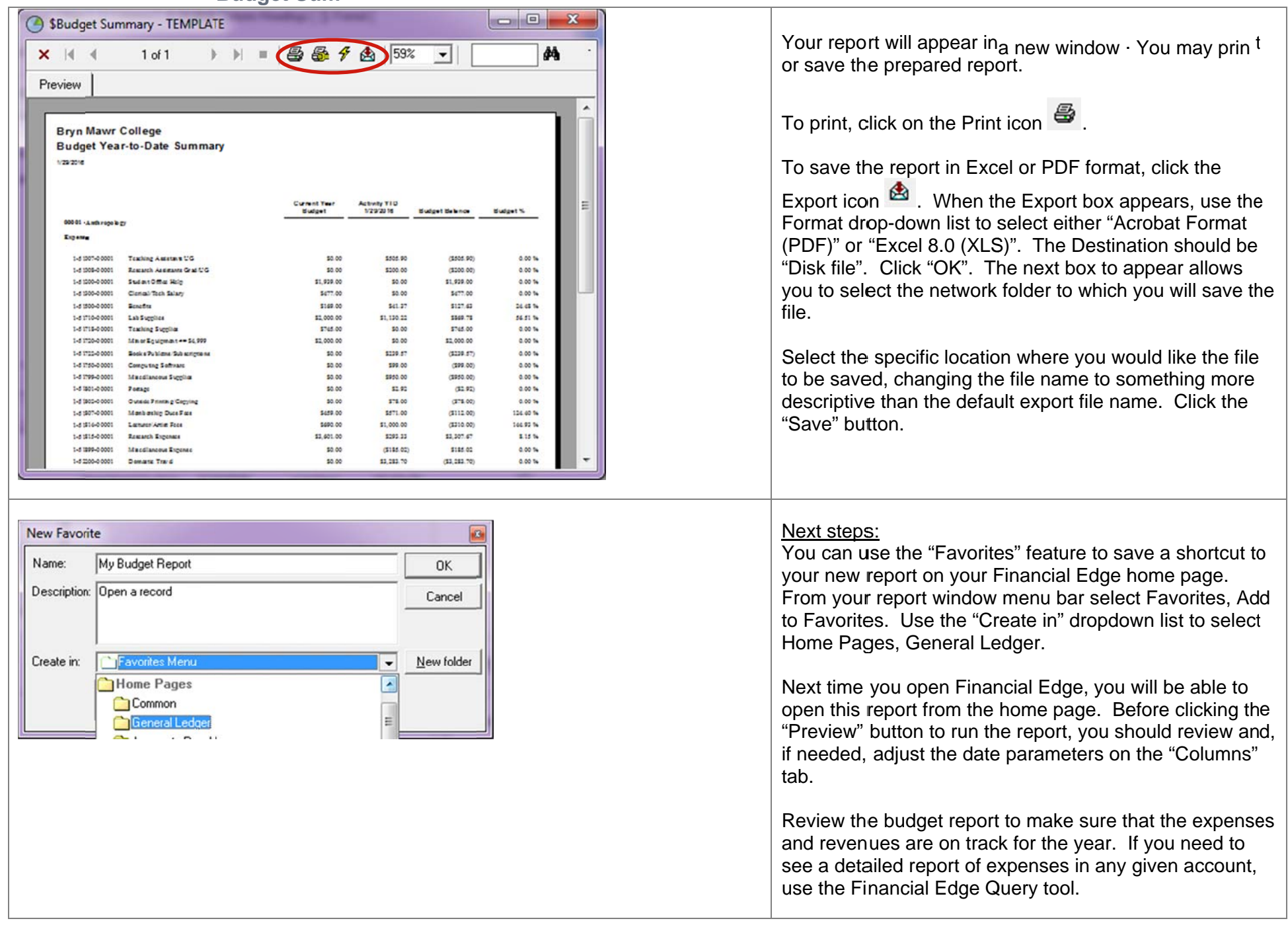